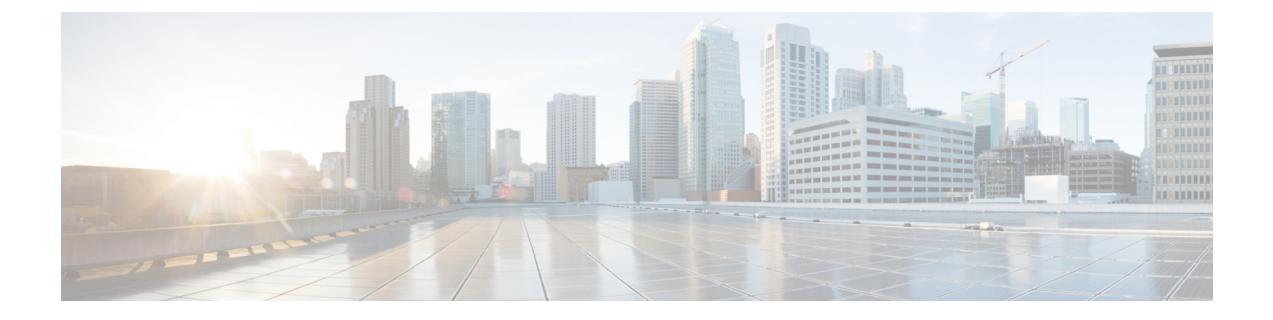

# **PBR**を使用したサイト間中継ルーティング

- PBR を使用したサイト間中継ルーティング (1 ページ)
- PBR を使用したサイト間転送ルーティングに関する注意事項と制約事項 (3 ページ)
- サービス デバイス テンプレートの作成 (5 ページ)
- コントラクトの作成とサービスチェーンの追加 (12 ページ)

## **PBR** を使用したサイト間中継ルーティング

次のセクションでは、Multi-Site ドメインでのポリシーベース リダイレクト (PBR) を使用し たサイト間トランジットルーティングの使用例のガイドライン、制限事項、および構成手順に ついて説明します。

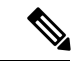

次のセクションは、PBR を使用したサイト間中継ルーティング (L3Out-to-L3Out) にのみ適用 されます。PBR を使用した L3Out から EPG へのサイト間通信については、 PBR [を使用したサ](cisco-nexus-dashboard-orchestrator-configuration-guide-aci-421_chapter23.pdf#nameddest=unique_157) [イト間](cisco-nexus-dashboard-orchestrator-configuration-guide-aci-421_chapter23.pdf#nameddest=unique_157) L3Out の章を参照してください。 PBR を使用しない単純なサイト間 L3Out の使用例に ついては、[「サイト間](cisco-nexus-dashboard-orchestrator-configuration-guide-aci-421_chapter22.pdf#nameddest=unique_57) L3Out」を参照してください。 (注)

次のセクションで説明する PBR を使用したサイト間トランジット ルーティングは、VRF 間シ ナリオと VRF 内シナリオの両方でサポートされます。

### 構成ワークフロー

次のセクションで説明する使用例は、基本的なサイト間L3OutPBRの使用例の拡張であり、基 本的なサイト間L3Out(PBRなし)構成の拡張です。この機能を構成するには、次の手順を実 行します。

**1.** 各サイトの基本外部接続(L3Out)を構成します。

以下のセクションで説明される PBR 構成を持つサイト間 L3Out は、各サイトの既存の外 部接続(L3Out)の上部で構築されます。L3Out を構成していない場合、次のセクション に進む前に[、外部接続\(](cisco-nexus-dashboard-orchestrator-configuration-guide-aci-421_chapter21.pdf#nameddest=unique_43)L3Out) で説明されるように 1 つ作成し展開します。

- **2.** PBR を使用しないユースケースの場合と同様に、2 つの L3Out 外部 EPG 間にコントラクト を作成します。
- **3.** 以下のセクションに説明されるように、L3Out コントラクトにサービス チェーンを追加し ます。これには、以下が含まれます。
	- サイト間 L3Out が展開されている各サイトの各ポッドに外部 TEP プールを追加しま す。
	- サービス デバイス テンプレートを作成し、サイトに割り当てます。

サービス デバイス テンプレートは、PBR を使用したサイト間トランジット ルーティ ングを有効にするサイトに割り当てる必要があります。

- サービス デバイス テンプレートにサイトレベル構成を提供します。
- 各サイトは、異なる高可用性モデル(active/active、active/standby、独立サービスノー ドなど)を含む独自のサービス デバイス構成を持つことができます。
- 定義したサービスデバイスを、前の手順で展開した基本的なサイト間L3Outの使用例 に使用するコントラクトに関連付けます。

### トラフィック フロー

このセクションでは、異なるサイトの2つの外部EPG間のトラフィックフローを要約します。

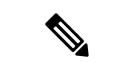

この場合、2 つのサイトに展開された独立した FW サービスによる非対称トラフィック フロー を回避するために、両方向のトラフィックフローは両方のファイアウォールを介してリダイレ クトされます。 (注)

### コンシューマからプロバイダへのトラフィック フロー

分類のために宛先外部 EPG に関連付けられている IP プレフィックスは、コンシューマ リーフ スイッチで(そのクラス ID を使用して)自動的にプログラムされるため、リーフ スイッチは 常に宛先外部 EPG のクラス ID を解決でき、PBR ポリシーのローカル FW へのトラフィックの リダイレクトを適用します。

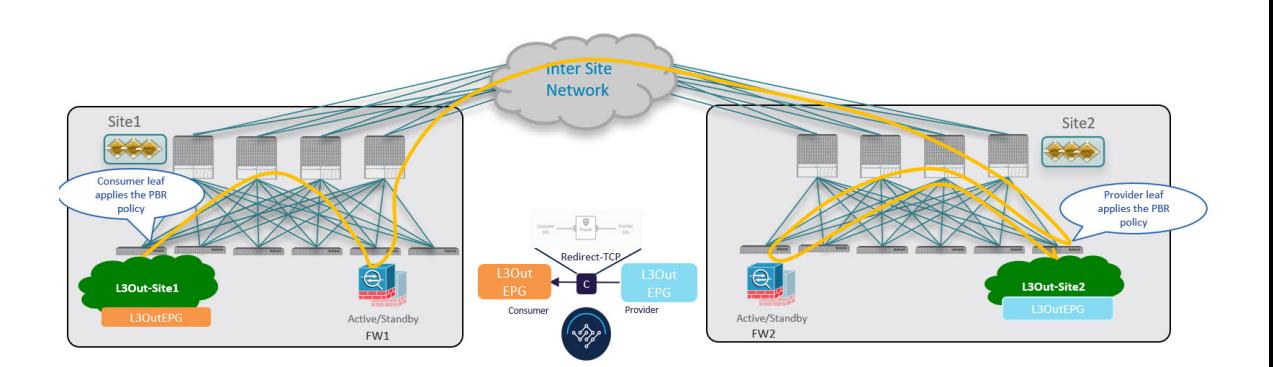

### プロバイダからコンシューマへのトラフィック フロー

コンシューマからプロバイダへのスイッチと同様に、プロバイダ リーフ スイッチは常に宛先 外部 EPG のクラス ID を解決でき、他の方向のローカル FW にトラフィックをリダイレクトす る PBR ポリシーを適用します。

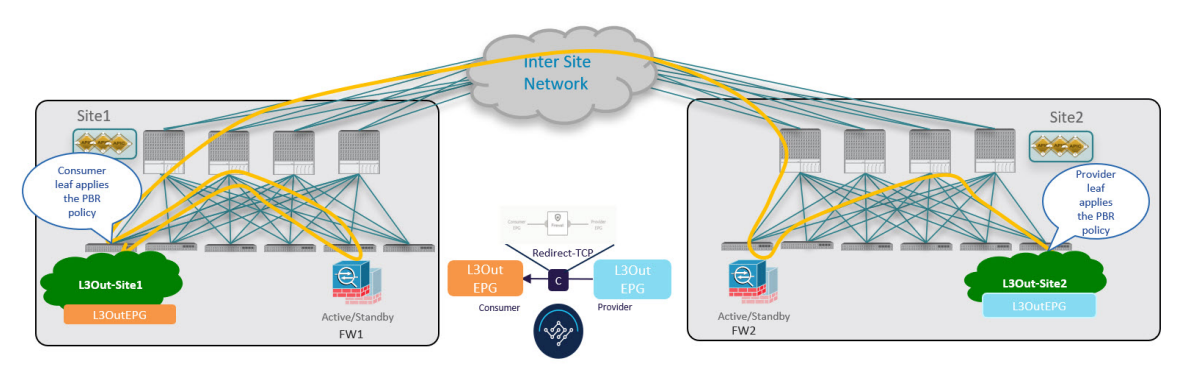

# **PBR** を使用したサイト間転送ルーティングに関する注意 事項と制約事項

マルチサイトで PBR を使用してサイト間トランジット ルーティングを展開する場合は、次の 注意事項と制限事項が適用されます。

• これらのユース ケースのアプリケーション テンプレートで定義されている既存のサービ ス グラフ オブジェクトを使用するとき、リリース 4.2(1) で導入された新しいサービス チェーン ワークフローを使用し、サービス デバイス テンプレートでポリシーを定義して コントラクトに関連付けることで、新しいサービスグラフを暗黙的に作成することを推奨 します。

次のセクションで説明する手順では、新しいサービスデバイステンプレートを使用して、 サポートされているユースケースを有効にしますが、該当する場合は特定の違いについて 説明します。

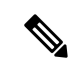

- アプリケーション テンプレートのサービス グラフ オブジェクト の構成は、今後のリリースで廃止されます。 (注)
	- L3OutVRFは、ストレッチ(VRF内のユースケースの場合)またはサイトローカル(VRF 間のユース ケースの場合)にすることができます。

次のセクションでは、各サイトに VRF と L3Out がすでに構成されていることを前提とし ています。

VRF と L3Out がまだない場合は、「[外部接続\(](cisco-nexus-dashboard-orchestrator-configuration-guide-aci-421_chapter21.pdf#nameddest=unique_43)L3Out)」で説明されているように、アプ リケーション テンプレートと L3Out テンプレートを使用して定義できます。

• サービス デバイス インターフェイスにアタッチするサービス BD を拡張する必要があり ます。

次のセクションでは、これらのユース ケースに使用するサービス デバイスのブリッジ ド メイン (BD) がすでにあることを前提としています。

サービスBDがまだない場合は、通常どおりにアプリケーションテンプレートで作成でき ます。BD 構成の詳細については、「ブリッジ [ドメインの設定」](cisco-nexus-dashboard-orchestrator-configuration-guide-aci-421_chapter5.pdf#nameddest=unique_55)を参照してください。

- このユース ケースでは、次はサポートされていません。
	- 新しいサービス デバイス テンプレートへの既存の構成のインポート。

このリリースでは、新しいサービス デバイス テンプレート ワークフローを使用する 場合、グリーンフィールド展開のみがサポートされます。以前にサポートされていた サービス グラフ オブジェクト構成を使用して、既存のサービス グラフ構成を APIC からアプリケーション テンプレートにインポートし、新しい vzAny PBR ユース ケー スを展開できます。ただし、アプリケーション テンプレートのサービス グラフ オブ ジェクトは、今後のリリースで廃止される予定です。

- L3Out の PBR 宛先。
- [サービス グラフのコピー(Copy Service Graph)] 機能を使用したサービス グラフ デ バイスのコピー。
- 管理対象モード サービス グラフ。

この機能は、APIC リリース 5.2(1) で廃止されました。

• 特定のリモート リーフ構成。

PBRを使用したサイト間トランジットルーティングは、異なるサイトに属するリモー ト リーフ スイッチに展開された L3Outs(コンシューマまたはプロバイダ)間ではサ ポートされません。

• ハイブリッド クラウド展開。

次のセクションで説明するユースケースは、オンプレミスのマルチサイト展開にのみ 適用され、オンプレミスのファブリックとクラウド リソースを相互接続するハイブ リッド クラウド ソリューションには適用されません。

# サービス デバイス テンプレートの作成

次の手順では、サイト間トランジット ルーティングの使用例に使用するサービス ノードとそ の設定を使用してサービス デバイス テンプレートを作成する方法について説明します。

始める前に

- PBR を使用したサイト間転送ルーティングに関する注意事項と制約事項 (3 ページ) で 説明されているように、要件を読んで満たしていることを確認します。
- このセクションで定義するサービス ノードで使用する拡張サービス ブリッジ ドメイン (BD)を作成しておく必要があります。

BD がまだない場合は、通常どおりにアプリケーション テンプレートで BD を作成できま す。BD 構成は ブリッジ [ドメインの設定](cisco-nexus-dashboard-orchestrator-configuration-guide-aci-421_chapter5.pdf#nameddest=unique_55) で詳細が説明されています。

- ステップ **1** Nexus Dashboard Orchestrator の GUI にログインします。
- ステップ **2** 左のナビゲーション ペインから、**[**構成(**Configure**)**]** > **[**テナント テンプレート(**Tenant Template**)**]**を選 択します。
- ステップ **3** (オプション)テナント ポリシー テンプレートと IP-SLA モニタリング ポリシーを作成します。

トラフィック リダイレクションの IP-SLA ポリシーを構成することを推奨します。これにより、以下の手 順7で説明するPBRポリシーの構成が簡素化されます。IP-SLAポリシーがすでに定義されている場合は、 この手順をスキップできます。それ以外の場合は、次の手順を実行します。

- a) **[**テナント ポリシー(**Tenant Policies**)**]** タブを選択します。
- b) **[**テナントポリシー(**TenantPolicy**)**]**ページ内で**[**テナントポリシーテンプレートの作成(**CreateTenant Policy Template**)**]**をクリックします。
- c) **[**テナント ポリシー(**Tenant Policies**)**]** ページの右のプロパティ サイトバーに、テンプレートのの **[**名 前(**Name**)**]** を入力し、**[**テナントの選択(**Select a Tenant**)**]** を選択します。
- d) **[**テンプレート プロパティ(**Template Properties**)**]** ページで、**[**アクション(**Actions**)**]** > **[**サイトの追 加**/**削除(**Add/Remove Sites**)**]** を選択し、それらのサイトにテンプレートを関連付けます。
- e) メインペインで、 **[**オブジェクトの作成(**Create Object**)**]** > **[IPSLA** モニタリング ポリシー(**IPSLA Monitoring Policy**)**]** を選択します。
- f) ポリシーの名前を指定し、その設定を定義します。
- g) **[**保存(**Save**)**]** をクリックして、テンプレートを保存します。
- h) **[**テンプレートの展開(**Deploy**)**]** をクリックして、展開します。

ステップ **4** サービス デバイス テンプレートを作成し、テナントおよびサイトに関連付けます。

- a) **[**テナント テンプレートの構成(**Configure Tenant Templates**)**][**テナント テンプレート > の構成 (**Configure Tenant Templates**)**]** から、**[**サービス デバイス(**Service Device**)**]** タブを選択します。
- b) **[**サービス デバイス テンプレートの作成(**Create Service Device Template**)**]** をクリックします。
- c) 開くテンプレート プロパティサイドバーで、テンプレートの**[**名前(**Name**)**]**を入力し、**[**テナントの 選択(**Select a Tenant**)**]** を選択します。
- d) **[**テンプレート プロパティ(**Template Properties**)**]** ページで、**[**アクション(**Actions**)**]** > **[**サイトの追 加**/**削除(**Add/Remove Sites**)**]** を選択し、それらのサイトにテンプレートを関連付けます。
- e) **[**保存(**Save**)**]** をクリックして、テンプレートを保存します。
- ステップ **5** デバイス クラスタを作成して構成します。
	- a) **[**テンプレート プロパティ(**Template Properties**)**]** ページ(テンプレートレベルの設定)で、**[**オブ ジェクトの作成(**Create Object**)**]** > **[**サービス デバイス クラスタ(**Service Device Cluster**)**]** を選択 します。

デバイスクラスタは、トラフィックをリダイレクトするサービスを定義します。このリリースでは、 active/standby、active/active、または複数の独立したノードのクラスタの3つの異なる冗長モデルで展 開できるファイアウォール サービス ノードへのリダイレクションがサポートされています。これら のさまざまなオプションのプロビジョニングについては、以下の手順 7 で説明します。サイトレベ ルでファイアウォール展開モデルを選択でき、同じ Multi-Site ドメインの一部であるさまざまなファ ブリックにさまざまなオプションを展開できることに注意してください。

b) **[<cluster-name>]** サイドバーで、クラスタの **[**名前(**Name**)**]**を入力します。

**[**デバイスの場所(**Device Location**)**]** と **[**デバイスモード(**Device Mode**)**]** は、現在サポートされて いるユースケースに基づいて事前に入力されています。

- c) **[**デバイス タイプ(**Device Type**)**]** を選択します。
- d) **[**デバイス モード(**Device Mode**)**]** で、[L3] を選択します。
- e) **[**接続モード(**Connectivity Mode**)**]** の場合、[ワン アーム(One Arm)] を選択します。 このリリースでは、シングルノード デバイスのみがサポートされます。
- f) **[**インターフェイス名(**Interface Name**)**]** を入力します。
- g) **[**インターフェイス タイプ(**Interface Type**)**]** で、[BD]を選択します。
- h) **[BD** の選択(**Select BD**)**]** をクリックして、このデバイスを接続するサービス ブリッジ ドメインを 選択します。

これは、PBR を使用したサイト間転送ルーティングに関する注意事項と制約事項 (3 ページ) の 一部として作成した拡張サービス BD です(例:FW-external)。

i) **[**リダイレクト(**Redirect**)**]** オプションで、[はい(Yes)] を選択します。

PBR のユース ケースでは、リダイレクトの有効化を選択する必要があります。[はい(Yes)] を選択 すると、**[IP SLA** モニタリング ポリシー(**IP SLA Monitoring Policy**)**]** オプションが使用可能になり ます。

j) (オプション)**[IP SLA** モニタリング ポリシーの選択(**Select IP SLA Monitoring Policy**)**]** をクリッ クし、前の手順で作成した IP SLA ポリシーを選択します。

k) (オプション)サービス クラスタの追加設定を指定する場合は、**[**詳細設定(**Advanced Settings**)**]** 領域で **[**有効(**Enable**)**]** を選択します。

次の詳細設定を構成できます。

- **QoS** ポリシー:リダイレクトされたトラフィックに ACI ファブリック内で特定の QoS レベルを 割り当てることができます。
- •優先グループ:このサービスクラスタが優先グループの一部であるかどうかを指定します。
- ロード バランシング ハッシュ:PBR ロード バランシングのハッシュ アルゴリズムを指定でき ます。
	- vzAny-to-EPG ユースケースのロードバランシング ハッシュは変更できますが、 vzAny-to-vzAny、vzAny-to-ExtEPG、および ExtEPG-to-ExtEPG ユース ケースはデフォ ルト構成のみをサポートしているため、デフォルト値のままにする必要があります。 (注)

詳細については、「*ACI* [ポリシーベースのリダイレクト](https://www.cisco.com/c/en/us/solutions/collateral/data-center-virtualization/application-centric-infrastructure/white-paper-c11-739971.html) サービス グラフの設計」を参照してく ださい。

- ポッド対応リダイレクション:優先 PBR ノードを指定する場合は、マルチポッド構成で構成で きます。ポッド対応リダイレクションを有効にすると、ポッド ID を指定でき、リダイレクトは 指定されたポッドにあるリーフ スイッチでのみプログラムされます。
- 送信元 **MAC**の書き換え:PBR ノードが IP ベースの転送ではなく「送信元 MAC ベースの転送」 を使用している場合に、送信元 MAC アドレスを更新します。

詳細については、「*ACI* [ポリシーベースのリダイレクト](https://www.cisco.com/c/en/us/solutions/collateral/data-center-virtualization/application-centric-infrastructure/white-paper-c11-739971.html) サービス グラフの設計」を参照してく ださい。

- 高度なトラッキングオプション:サービスノードトラッキングのさまざまな詳細設定を設定で きます。詳細については、[「サービスノードをトラッキングするためのポリシーベースリダイ](https://www.cisco.com/c/en/us/td/docs/dcn/aci/apic/6x/l4-l7-configuration/cisco-apic-layer-4-to-layer-7-services-deployment-guide-60x/configuring-policy-based-redirect-60x.html#id_55135) [レクトとしきい値の設定](https://www.cisco.com/c/en/us/td/docs/dcn/aci/apic/6x/l4-l7-configuration/cisco-apic-layer-4-to-layer-7-services-deployment-guide-60x/configuring-policy-based-redirect-60x.html#id_55135)」を参照してください。
- l) **Ok** をクリックして保存します。

サービス デバイス クラスタを作成すると、**[**テンプレート プロパティ(**Template Properties**)**]**(テ ンプレート レベルの構成)ページで赤色で強調表示されることに注意してください。現在ファイア ウォール サービスへのリダイレクトを定義しましたが、ファイアウォール情報とサイトローカル レ ベルで使用するリダイレクト ポリシーを指定する必要があります。

- ステップ **6** 前の手順で作成したサービス デバイス クラスタのサイトローカル構成を指定します。
	- a) **[**サービスデバイステンプレート(**Service Device Template**)**]** 画面で、**<site-name>** タブをクリックし ます。
	- b) サイト レベルで、作成したサービス デバイス クラスタを選択します。
	- c) プロパティのサイドバーで、**[**ドメイン タイプ(**Domain Type**)**]** を選択します。

このサイトのファイアウォールデバイスが物理または vMM (仮想であり、VMM ドメインの一部である ハイパーバイザによってホストされる)のいずれであるかを選択できます。

d) **[**ドメインの選択(**Select Domain**)**]** をクリックして、このファイアウォール デバイスが属するドメイ ンを選択します。

物理ドメインまたは仮想ドメインのいずれかを選択できます。

- 物理ドメインを選択した場合は、次の情報を入力します。
	- **VLAN**:ファブリックとファイアウォール デバイス間のトラフィックに使用される VLAN ID を指定する必要があります。
	- ·ファブリックからデバイスへの接続:ファイアウォール デバイスへのファブリックの接続に 関するスイッチ ノードとインターフェイス情報を提供します。
- VMM ドメインを選択した場合は、追加のオプションを指定します。
	- トランキングポート:L4-L7VMのタグ付きトラフィックを有効にするために使用されます。

デフォルトで、ACI サービス グラフ構成では、アクセスモード ポート グループが作成され、 L4-L7 VM の vNIC に自動的に接続されます。

- 無差別モード:L4-L7 仮想アプライアンスが、VM が所有する vNIC MAC 以外の MAC アドレ ス宛のトラフィックを受信する必要がある場合に必要です。
- **VLAN**:VMMドメインのオプション構成であり、指定されていない場合は、ドメインに関連 付けられたダイナミック VLAN プールから割り当てられます。
- 拡張 **LAG** オプション:ハイパーバイザとファブリック間のポートチャネルに拡張 LACP を使 用している場合。
- **VM** 名:この VMM ドメインで使用可能なすべての VM のリストからファイアウォールの VM を選択し、ファイアウォールトラフィックに使用されるインターフェイス(**VNIC**)を選択し ます。

展開するデバイス クラスタの種類に応じて、**[+ VM** 情報の追加(**+Add VM information**)**]** を クリックして追加のクラスタ ノードを指定します。

ステップ **7** FW デバイス情報と PBR 宛先 IP アドレスを指定します。

前述のように、このリリースでは、高可用性 FW クラスタの 3 つの展開オプション(active/standby クラス タ、active/active クラスタ、独立アクティブ ノード)がサポートされています。3 つのすべての展開オプ ションで、IP-SLA ポリシー(手順 3 で説明)を使用すると、ファイアウォール ノードの IP アドレスのみ を指定でき、対応する MAC アドレスが自動的に検出されます。

(注) 異なるサイトに異なる設計を展開できます。

• Active/standby クラスタは、単一の MAC/IP ペアによって識別されます。

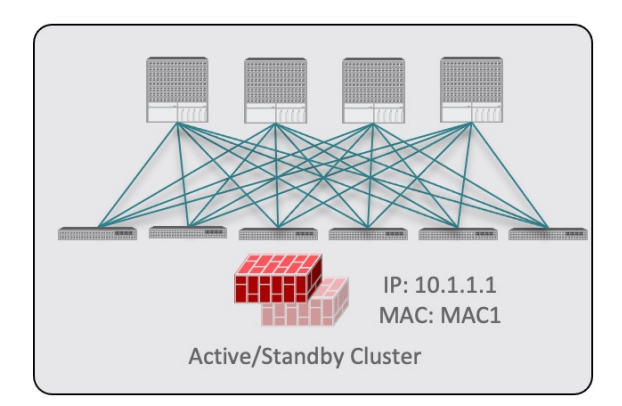

この場合、アクティブなファイアウォール ノードを識別する単一の PBR 宛先 IP アドレスを指定し、 クラスタ内のすべてのノードに関する情報も含める必要があります。

たとえば、2 ノードの active/standby クラスタの場合は、次のように指定します。

- 仮想ファイアウォール クラスタの場合、アクティブ ファイアウォール ノードとスタンバイ ファ イアウォール ノードを表す VM と、PBR の宛先としてのアクティブ ファイアウォールの IP アド レスを表します。
- 物理ファイアウォール クラスタの場合、アクティブ ファイアウォール ノードおよびスタンバイ ファイアウォールノードをファブリックのリーフスイッチに接続するために使用されるインター フェイス(以下の具体例ではvPCインターフェイス)と、PBRの宛先となるアクティブファイア ウォールの IP アドレス。

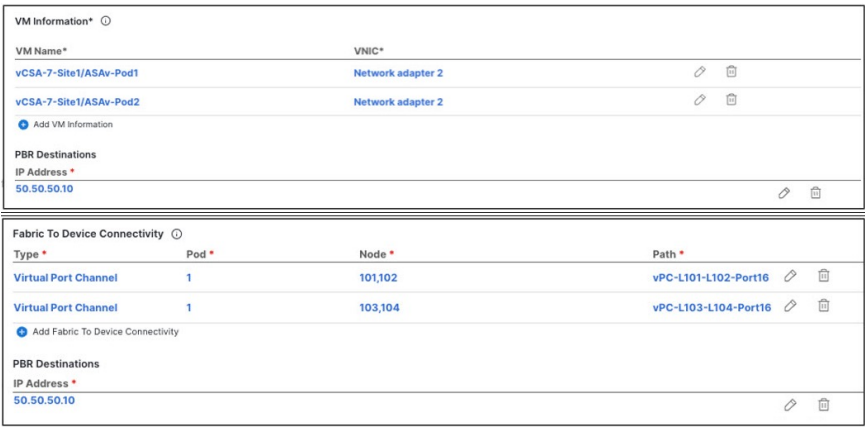

• Active/active クラスタは、単一の MAC/IP ペアによっても識別されます。

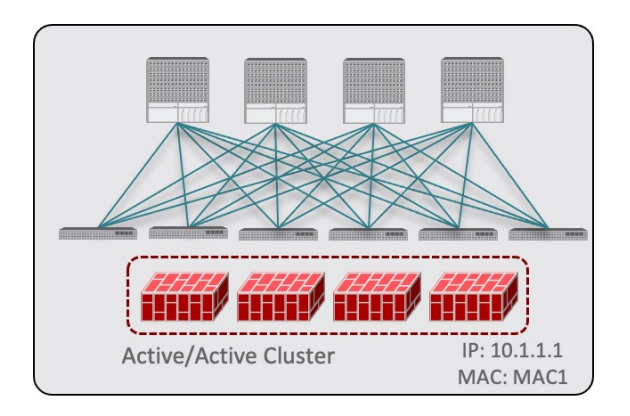

Cisco ファイアウォール(ASA または FTD モデル)の場合、Active/Active クラスタは物理フォーム ファクタでのみサポートされ、すべてのクラスタ ノードは同じ MAC/IP アドレスを所有し、ACI リー フスイッチのペアに展開された同じvPC論理接続に接続されている必要があります。その結果、次の 図は、単一の vPC インターフェイスと単一の IP アドレスを NDO でプロビジョニングする方法を示し ています。ここでは、前の使用例で説明した IPSLA ポリシーを使用すると、MAC アドレスが動的に 検出されます。

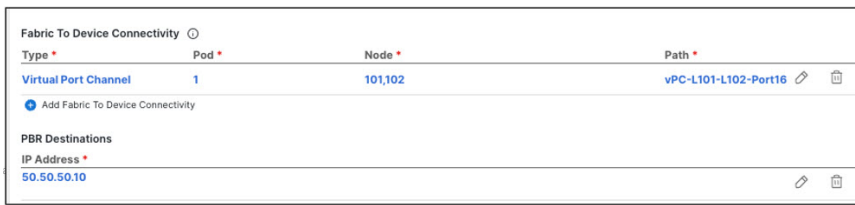

• 独立したアクティブ ノード構成の場合、各アクティブ ノードは一意の MAC/IP アドレス ペアによっ て識別されます。

対称PBRにより、トラフィックは両方向で同じアクティブノードによって処理されることに注意して ください。

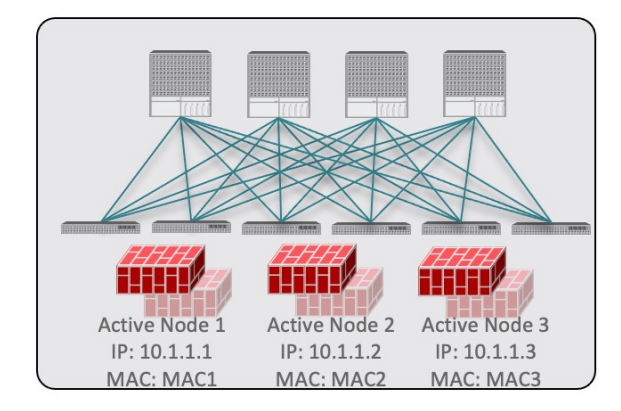

この場合、NDO 構成で各アクティブ ノードの個々の IP アドレスと各ノードの情報を指定する必要が あります。

たとえば、3 つの独立したファイアウォール ノードを展開する場合は、次のように指定します。

- 仮想ファイアウォール フォーム ファクタの場合、3 つのファイアウォール ノードを表す VM と、 PBR 宛先としての一意の IP アドレス。
- 物理ファイアウォールのフォームファクタの場合、各ファイアウォールノードをファブリックの リーフスイッチに接続するために使用されるインターフェイス(以下の具体例ではvPCインター フェイス)と、PBR の宛先となる各ファイアウォール ノードの固有 IP アドレス。

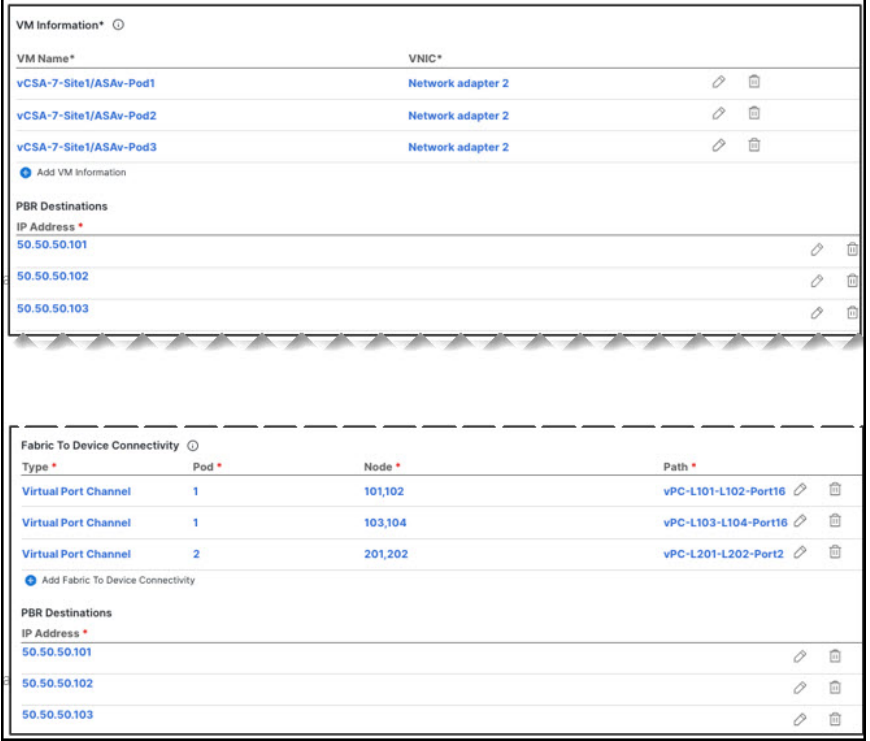

a) **[**デバイス接続にファブリックを追加(**Add Fabric To Device Connectivity**)**]**(物理ドメイン)または **[VM** 情報を追加(**Add VM Information**)**]**(VMM ドメイン)をクリックします。

前の手順で物理ドメインと VMM ドメインのどちらを選択したかに応じて、ファイアウォール VM ま たはファイアウォール デバイスへの物理ファブリック接続のいずれかの情報を指定します。

物理ドメインの場合は、ポッド、スイッチノード、およびインターフェイス情報を指定します。

VMM ドメインの場合は、VM 名と vNIC 情報を指定します。

b) **[PBR** 宛先の追加(**Add PBR Destination**)**]** をクリックして、サービス ブリッジ ドメインに接続され ているファイアウォール上のインターフェイスの IP アドレスを指定します。

展開するデバイス クラスタの種類によっては、1 つ以上の PBR 宛先 IP アドレスを指定する必要があり ます。

これにより、ファイアウォールのインターフェイスに IP アドレスがプロビジョニングされ るのではなく、その IP アドレスへのトラフィックのリダイレクトが構成されるだけです。 特定のファイアウォール構成はNDOから展開されないため、個別にプロビジョニングする 必要があります。 (注)

- c) **[OK]** をクリックして、構成を保存します。
- d) テンプレートを関連付けた他のサイトに対してこの手順を繰り返します。

ステップ **8** テンプレートを保存して展開します。

- a) **[**サービス デバイス テンプレート(**Service Device Template**)**]** レベルで、**[**保存(**Save**)**]** をクリックし てテンプレート構成を保存します。
- b) **[**テンプレート プロパティ(**Template Properties**)**]** タブを選択し、**[**テンプレートの展開(**Deploy Template**)**]** をクリックして構成をサイトにプッシュします。
- c) (オプション)構成がサイトレベルで作成されたことを確認します。

L4-L7デバイスがAPICで設定されていることを確認するには、APIC GUIで*<tenant-name>* > **Services** > **L4-L7** > **Devices** > *<cluster-name>*に移動します。これにより、デバイスクラスタが、前の手順で指定し たすべての構成とともに表示されます。

PBR ポリシーが APIC で構成されたことを確認するには、 **<tenant-name>** > **Policies** > **Protocol** > **L4-L7 Policy-Based Redirect**に移動し、手順 *8i* で選択した IP SLA モニタリング ポリシーと手順 *7d* で提供し た IP アドレスで定義された *<cluster-name>***-one-arm** リダイレクトが表示されるはずです。

#### 次のタスク

サービス デバイス構成を展開したら、コントラクトの作成とサービスチェーンの追加 (12 ページ)の説明に従って、アプリケーションテンプレート、外部EPG、およびサービスチェー ンを関連付けるコントラクトを作成します。

## コントラクトの作成とサービスチェーンの追加

サービス デバイス テンプレートを作成して展開し、各サイトの L3Outs の外部 EPG を使用し てアプリケーション テンプレートを作成した後、外部 EPG 間のコントラクトを作成し、前の セクションで作成したサービス デバイスとコントラクトを関連付けて、ポリシーベース リダ イレクトを使用したサイト間のトランジットを可能にします。

#### 始める前に

- [外部接続\(](cisco-nexus-dashboard-orchestrator-configuration-guide-aci-421_chapter21.pdf#nameddest=unique_43)L3Out) の説明に従って、各サイトで外部接続(L3Out)構成を作成して展開 しておく必要があります。
- サービス デバイス テンプレートの作成 (5 ページ) の説明に従って、デバイス構成を 含むサービス デバイス テンプレートを作成して展開しておく必要があります。
- ステップ **1** L3Outs の外部 EPG と外部 EPG 間のコントラクトを作成するアプリケーション テンプレートに移動しま す。
- ステップ **2** 2 つの外部 EPG を作成し、各サイトの L3Out をサイトレベルで外部 EPG に関連付けます。

これは、ファブリックの外部接続を作成するときに通常使用するプロセスと同じです。L3Outテンプレー トと外部 EPG の詳細については、外部接続 (L3Out) を参照してください。

- ステップ **3** 通常どおりにコントラクトを作成し、コンタクトを両方の外部 EPG に関連付けます。 この場合、外部 EPG の 1 つはコンシューマになり、もう 1 つはプロバイダになります。
- ステップ **4** 作成したコントラクトを選択します。
- ステップ **5 [**サービス チェーン(**Service Chaining**)**]** 領域で、**[+** サービス チェーン(**+Service Chaining**)**]** をクリッ クします。
	- これらの手順は、サービス デバイス テンプレートの作成 (5 ページ) で説明されているよ うに、リリース 4.2(1) で導入された新しいサービス デバイス テンプレート ワークフローを使 用して、この使用例の新しいサービス デバイスを構成していることを前提としています。ア プリケーション テンプレートでサービス グラフがすでに定義されている場合は、代わりに [サービス グラフ (Service Graph) ] を選択し、既存のサービス グラフを選択します。ただし、 [サービスグラフ (Service Graph) ] オプションは将来のリリースで廃止されることに注意し てください。 (注)
- ステップ **6 [**デバイスタイプ(**Device Type**)**]** で、[ファイアウォール(Firewall)] を選択します。 このリリースでは、ワンアーム ファイアウォール サービス グラフのみがサポートされます。
- ステップ **7 [**デバイス(**Device**)**]** ドロップダウンから、前の手順で作成した FW デバイス クラスタを選択します。
- ステップ **8 [**コンシューマ コネクタ タイプのリダイレクト(**Consumer Connector Type Redirect**)**]** が有効になって いることを確認します。
- ステップ **9 [**プロバイダー コネクタ タイプのリダイレクト(**Provider Connector Type Redirect**)**]** が有効になってい ることを確認します。
- ステップ **10 [**追加(**Add**)**]** をクリックして続行します。
- ステップ **11 [**保存(**Save**)**]** をクリックして、テンプレートを保存します。
- ステップ **12 [**テンプレートの展開(**Deploy**)**]** をクリックして、展開します。

I

翻訳について

このドキュメントは、米国シスコ発行ドキュメントの参考和訳です。リンク情報につきましては 、日本語版掲載時点で、英語版にアップデートがあり、リンク先のページが移動/変更されている 場合がありますことをご了承ください。あくまでも参考和訳となりますので、正式な内容につい ては米国サイトのドキュメントを参照ください。